# **Creating a case in the CCST system**

#### 1. **Accessing the CCST system**

To start, open your web browser and enter https://ccst.ipro.org into the address bar. You will be brought to the home page. Once on the home page click on log in in the upper right hand corner of the applicaiton.

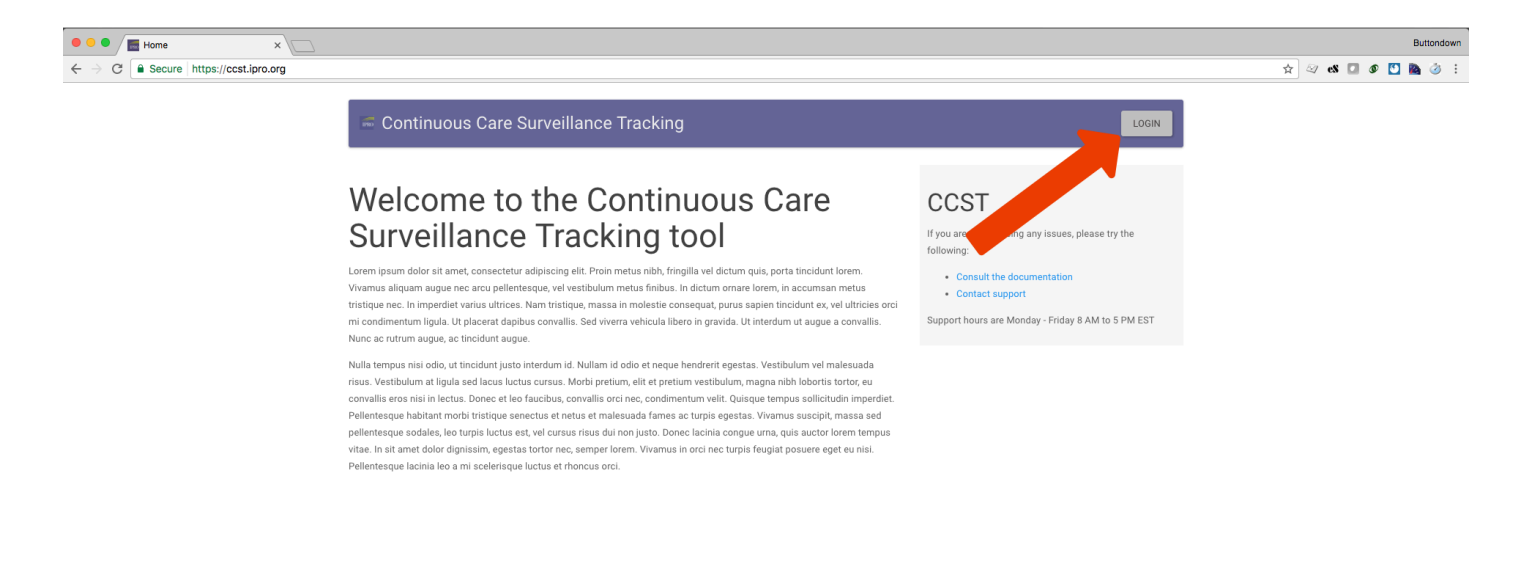

# 2. **Logging In**

After clicking log in you will be brought to our log in system. Here you will enter your email address along with your 16 character password that you should have already established.

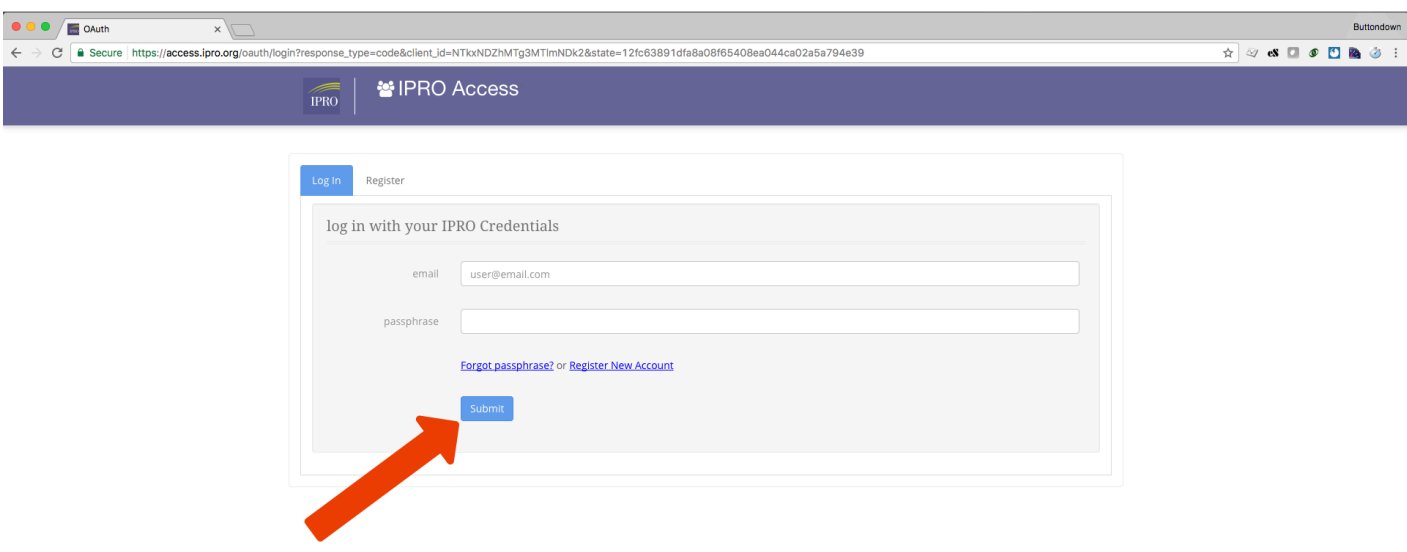

## 3. **Starting a new case**

Once you have logged in you will be brought to your case list page. On this screen you will see a list of cases you are currently working on as well as a list of cases that you have closed for the current month. To start a new case click on the "Start a New Case" button towards the bottom of the page

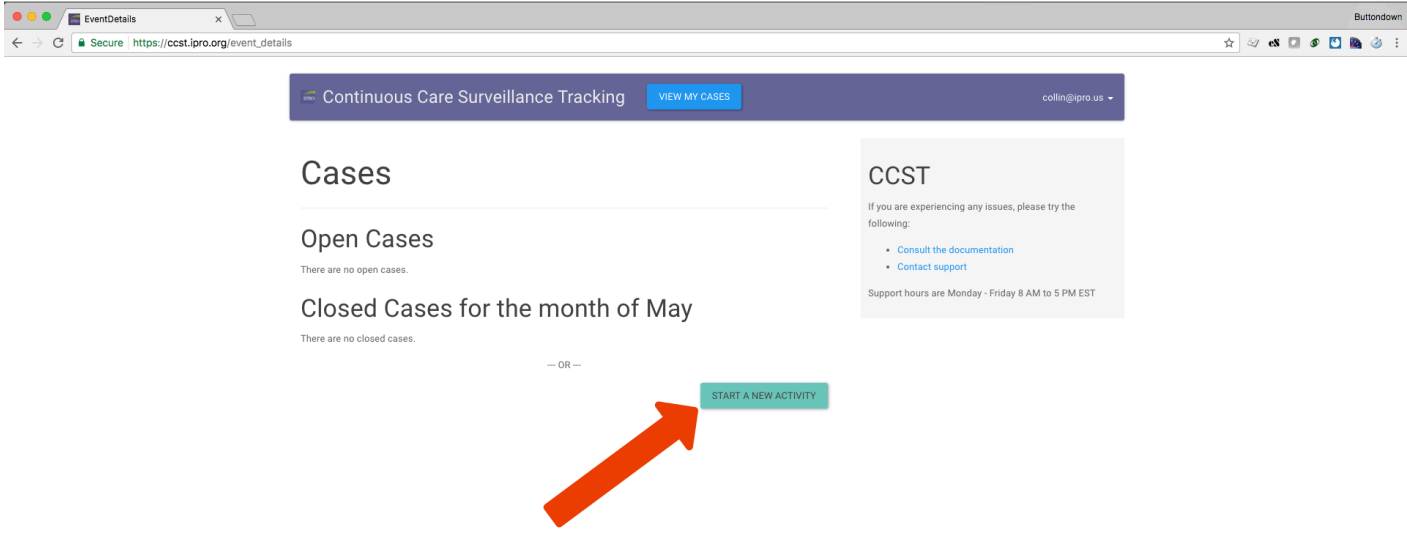

## 4. **Searching for a Facility**

Every case needs to be associated with a case. On this page you search for a faclity by its name. Once you type in the name of the facility and click "Search", and optionally select faciltiy type to help refine your search, a list of facilities will shown.

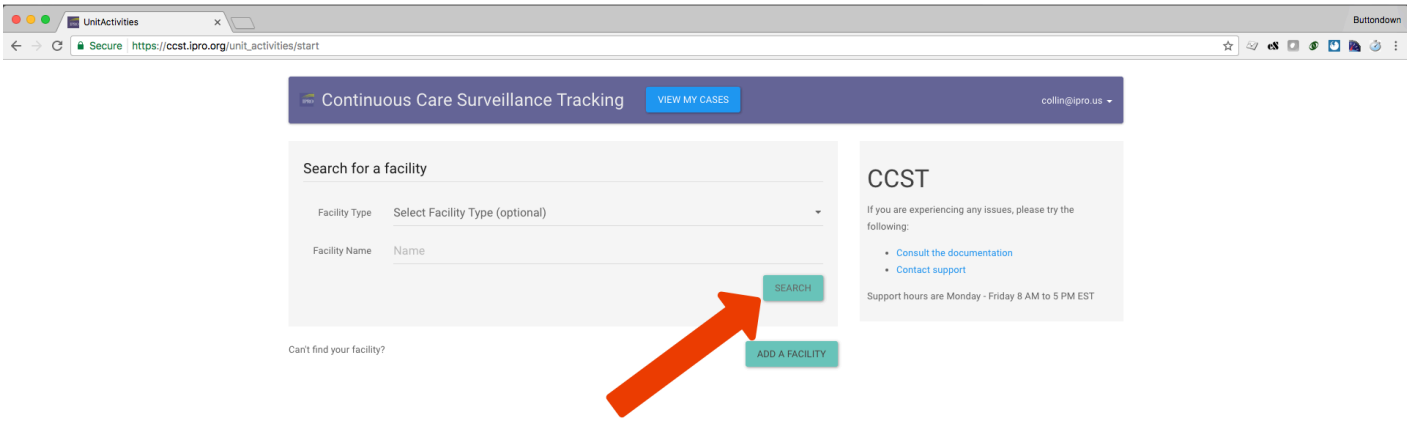

# 5. **Selecting a facility**

ľ

From the list of returned facilties select which facility you are starting a case for in the right hand column selct box and then click "Create Case"

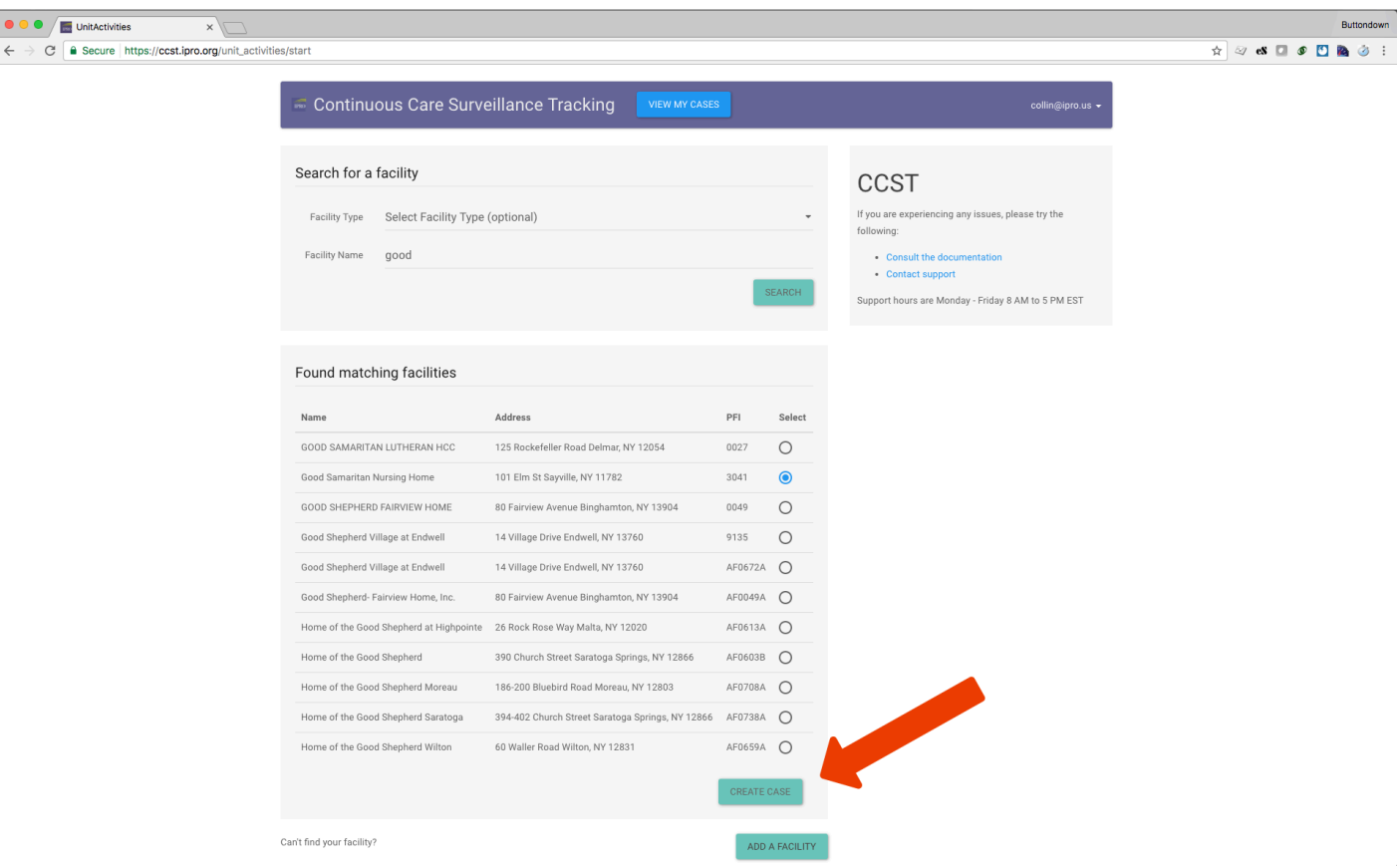

#### 6. **Starting a case**

On the next screen you need to provide some basic details before the case is actually started. On this screen you are required to enter a review start date, but you should fill in as much information as possible to help identify the case later to add information to. Once you are done entering information click on "Create Case"

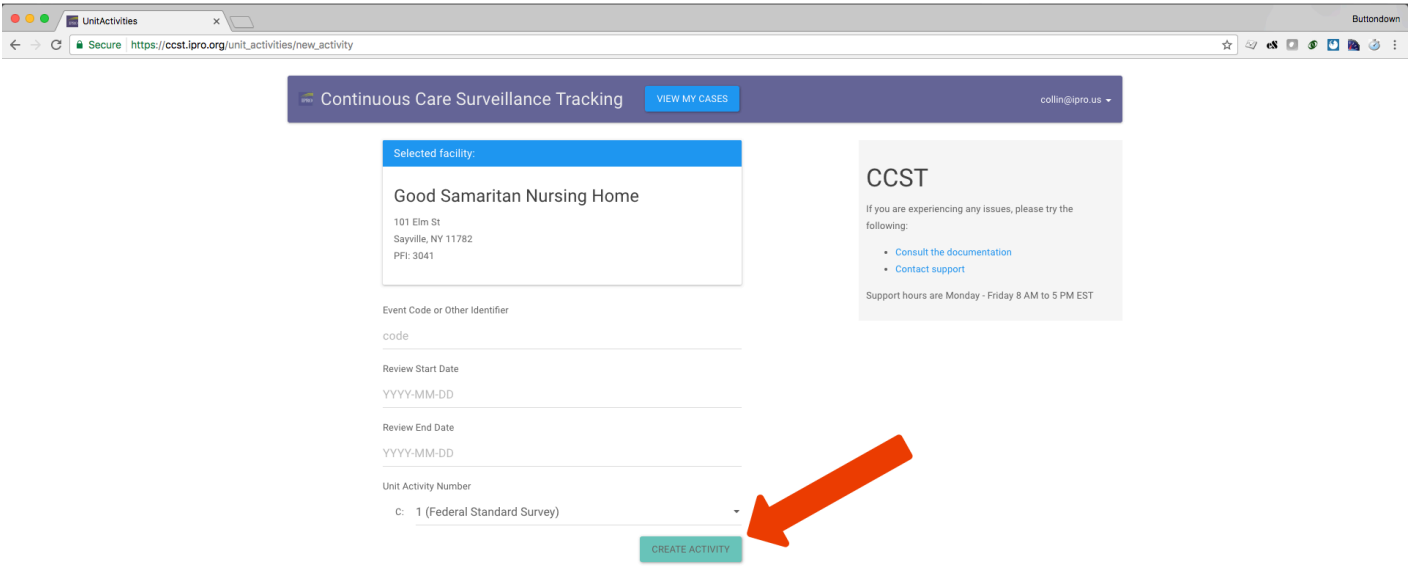

## 7. **Adding additional details**

At this point your case has been created and you can leave and come back to add information later. Optionally if you have additional information you add to the case now you can enter it on this page, and then click "Save" and you will be taken back to your case list page.

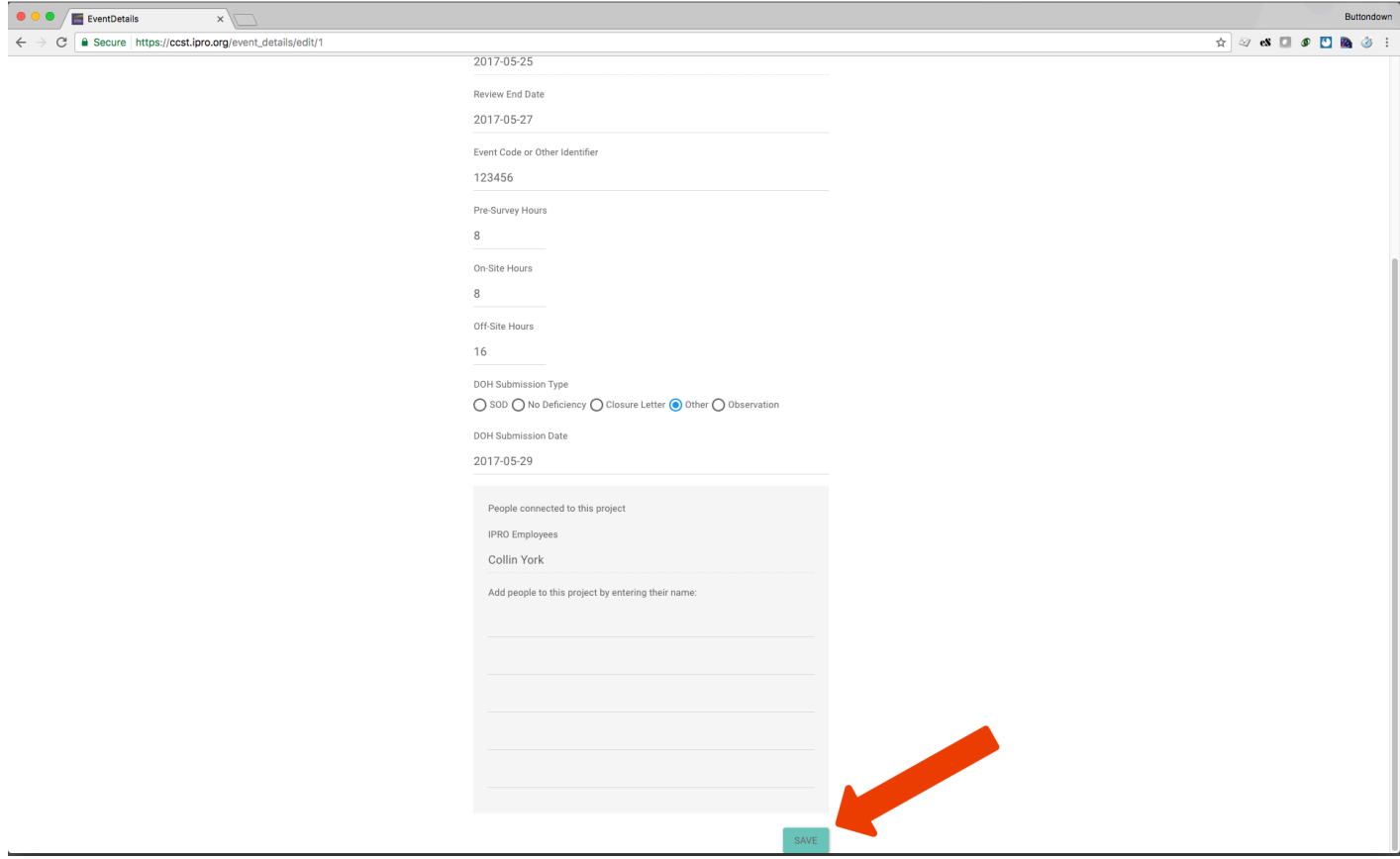